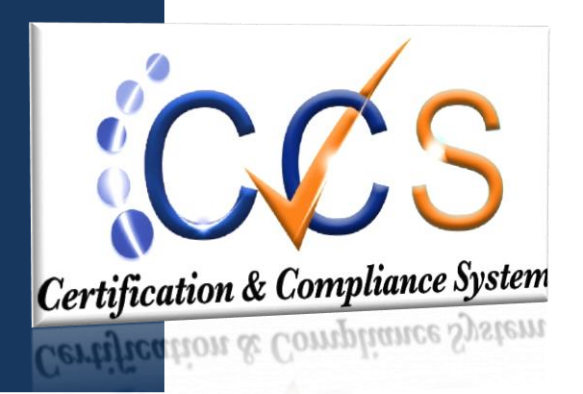

**Certification and Compliance System**

# Vendor Registration &

## System Overview

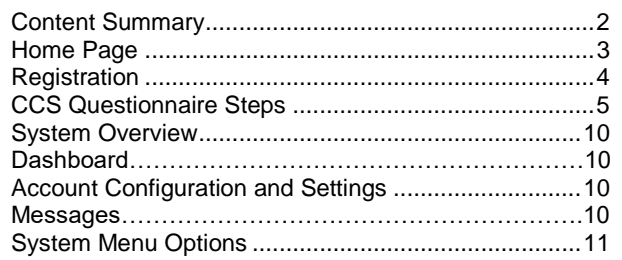

© Prince George's County August 1, 2019

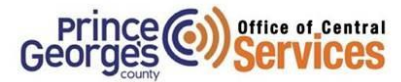

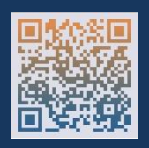

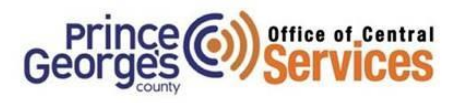

## *Content Summary*

#### **Home page**

- **•** Certification & Compliance Registration
- Search Certified Directory
- Account Look Up
- CCS System Training
- About CCS
- Current account user log in
- How do I login?
- How do I change my password?
- Forgot my password

### **Registration**

Register as a new User

### **CCS Questionnaire**

Questionnaire Requirements

#### **System overview**

- Dashboard
- Messages

## **Account Configuration and Settings**

- How do I edit my own account settings?
- How do I log off?

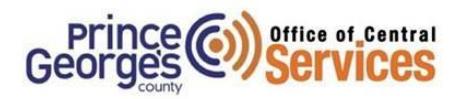

**Guide**

## *Certification & Compliance System*

## **Home Page**

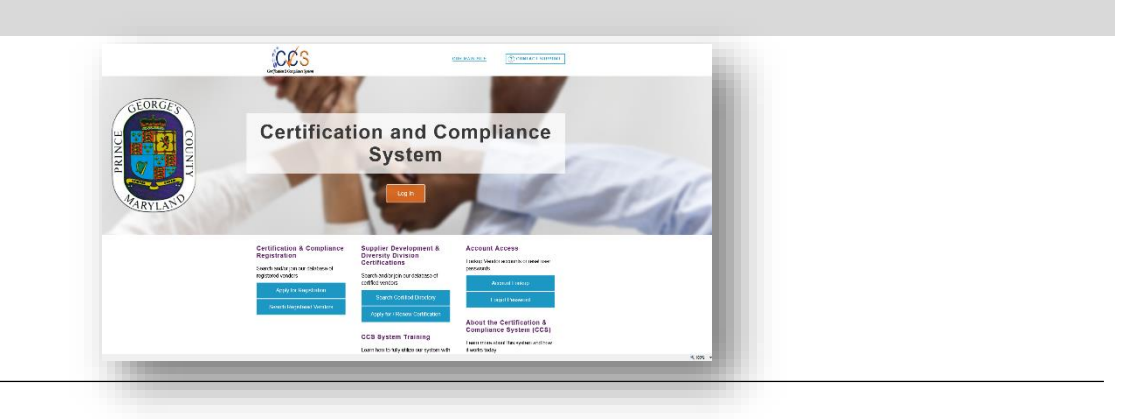

- 1. Account Access Account Look Up
- 2. Search Certified Directory
- 3. Certification & Compliance Registration
- 4. CCS System Training
- 5. About the Certification & Compliance System (CCS)

#### **Account Look Up**

Search by parameters such as Business name, location, email, etc. Searching by the Tax identification number is the more effective and quick way to locate your business if you have an account.

- 1. Select Information for Vendors
- 2. Select the Account Lookup link (located at the bottom of the pop-up window)
- 3. Enter your company's information/ Tax ID in parameters
- 4. If your company is already in the system, the username will appear and you will be able to log in. You can also add a new user to your company here.

#### **How do I login?**

- 1. If you were able to look up your account usually by username (email address) but you do not remember your password
- 2. Select Request Username and Password to reset your password. Note: If the account doesn't have a current email you will not receive the log in email.
- 3. Once you have your username and password, proceed to **Login**.

#### **I have my username but how do I change my password?**

After you receive the reset e mail password or log in, from the **Edit Settings** menu:

- 1. Click **Change Password**.
- 2. In the **Old Password** field, type your old password.
- 3. In the **New Password** and **Type New Password Again** fields, type your new password.
- 4. Click **Save**; your new password is effective immediately.

#### **I have an account but I forgot the password/ a previous staff member set up the account**

From the system home page:

- 1. In the **System Access Login** box, click the **Forgot Password** link.
- 3. Enter your email address, username, or user number (format: ############) in the field and click **Submit.**
- 4. An email and/or fax username/password reminder will be sent to you within minutes.

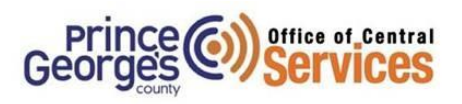

## *Registration*

### **Apply for Registration**

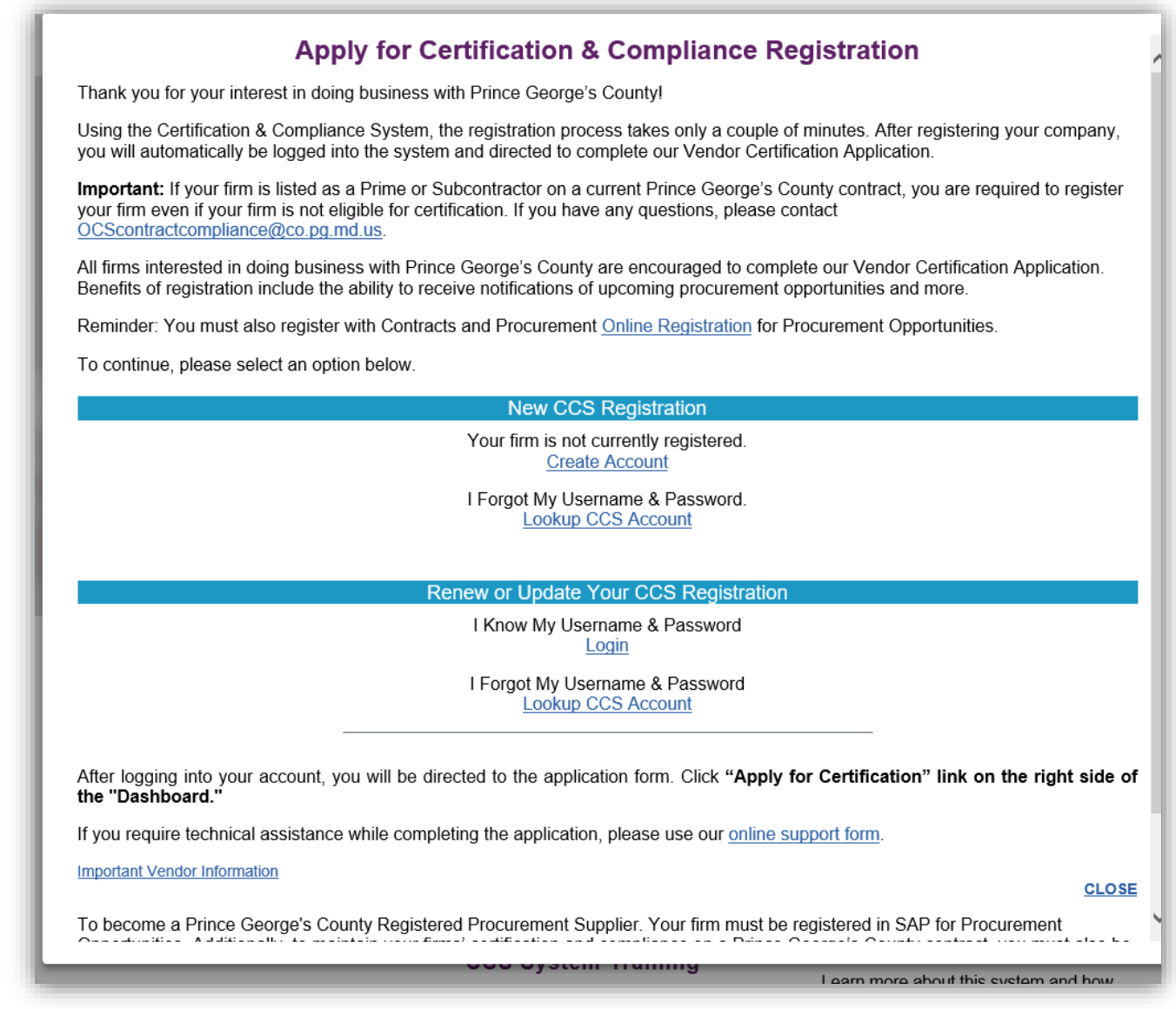

## **Apply for Certification & Compliance Registration**

- 1. New CCS Registration
- 2. You must have a valid and active e mail address
- 3. Create a password for yourself, please note this password should not be shared. You will have the opportunity to add additional users to your business profile. Each user may establish a password for their use.

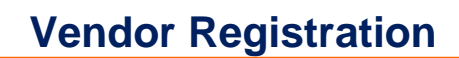

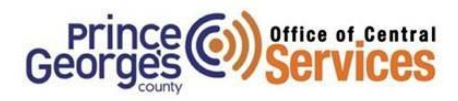

## *CCS Questionnaire*

You must have the following to complete the questionnaire:

- 1. Tax Identification Number
- 2. Company Name, Type, Phone, and Email
- 3. Company Address and P.O. Box if applicable
- 4. Company District if your business is headquartered/located in the County, please select the applicable zip code. If your business is not in the County; select N/A.
- 5. Ethnicity and Gender
- 6. Previous year Gross revenue
- 7. Business Designation- Please select (one) 1 of the business categories that reflect the primary service that your company provides
- 8. Primary contact person information
- 9. Commodity Codes: search and select your business NAICS codes/descriptions. You may select as many applicable codes as you choose. However we encourage you to select codes that your company directly provides services for to assist with our strategic sourcing and outreach pertaining to procurement opportunities.
- 10. PGC does not require any documentation for registration or the Questionnaire; however you have the option to attach documents if applicable. You are required to submit documentation for your online application and contracts if applicable in separate modules.

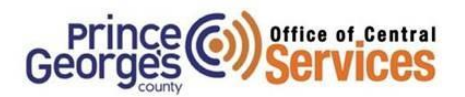

## *CCS Questionnaire*

## **Apply for Certification & Compliance Registration**

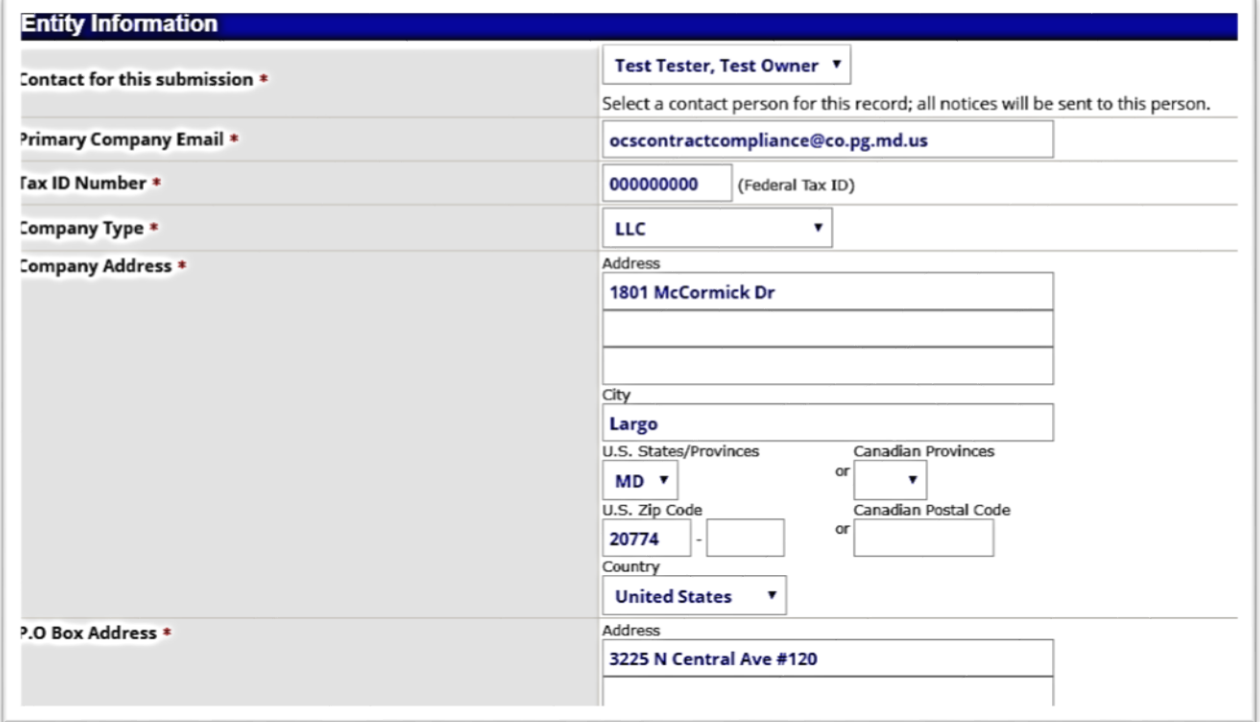

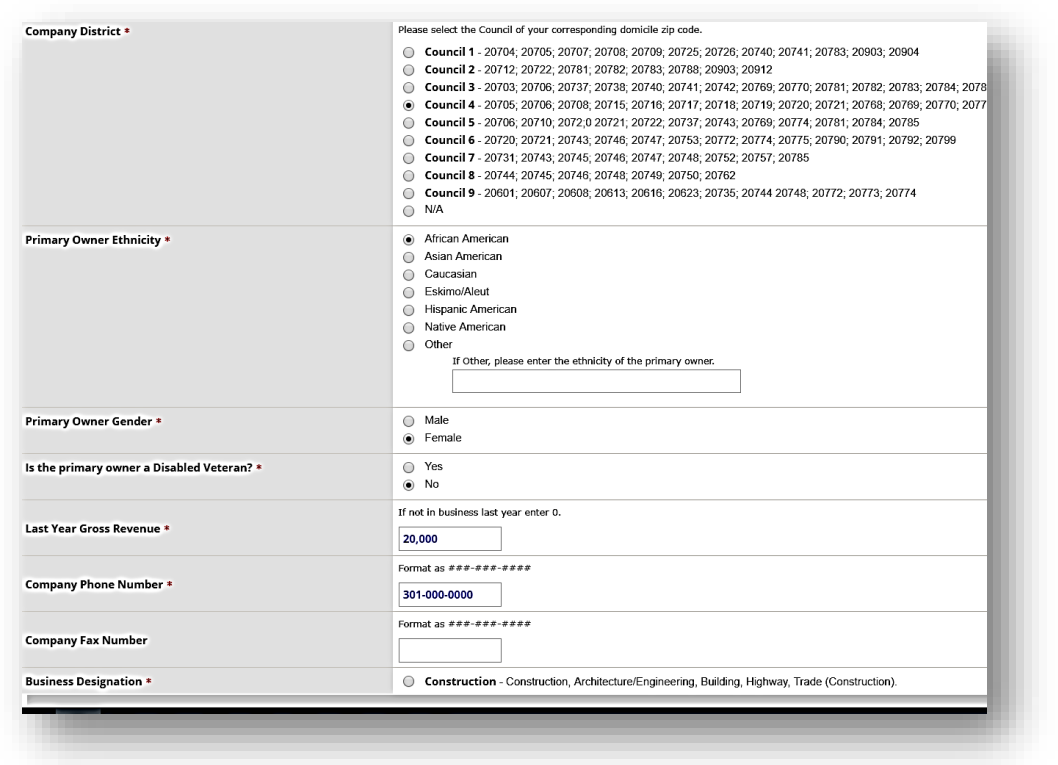

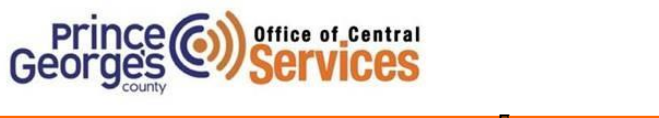

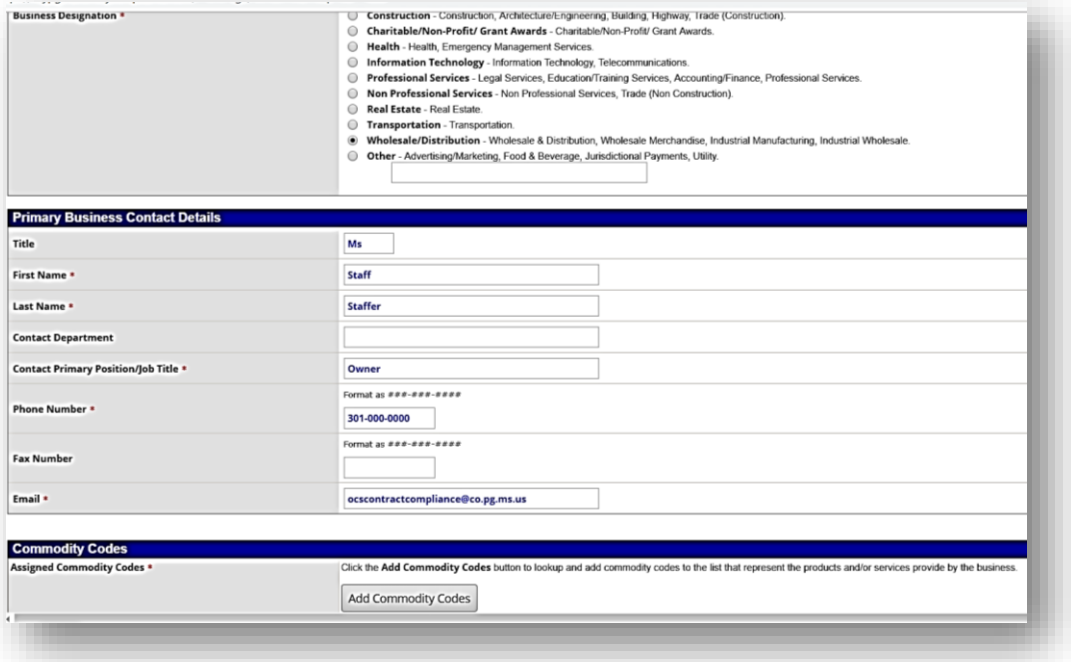

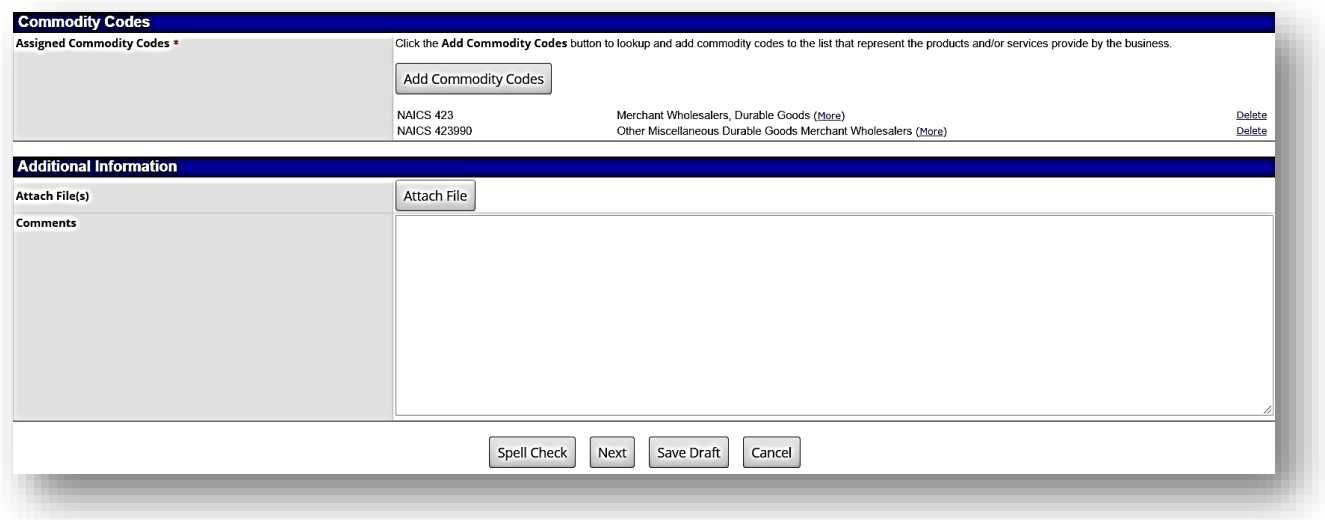

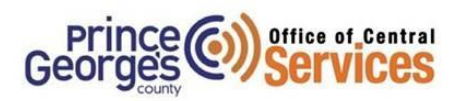

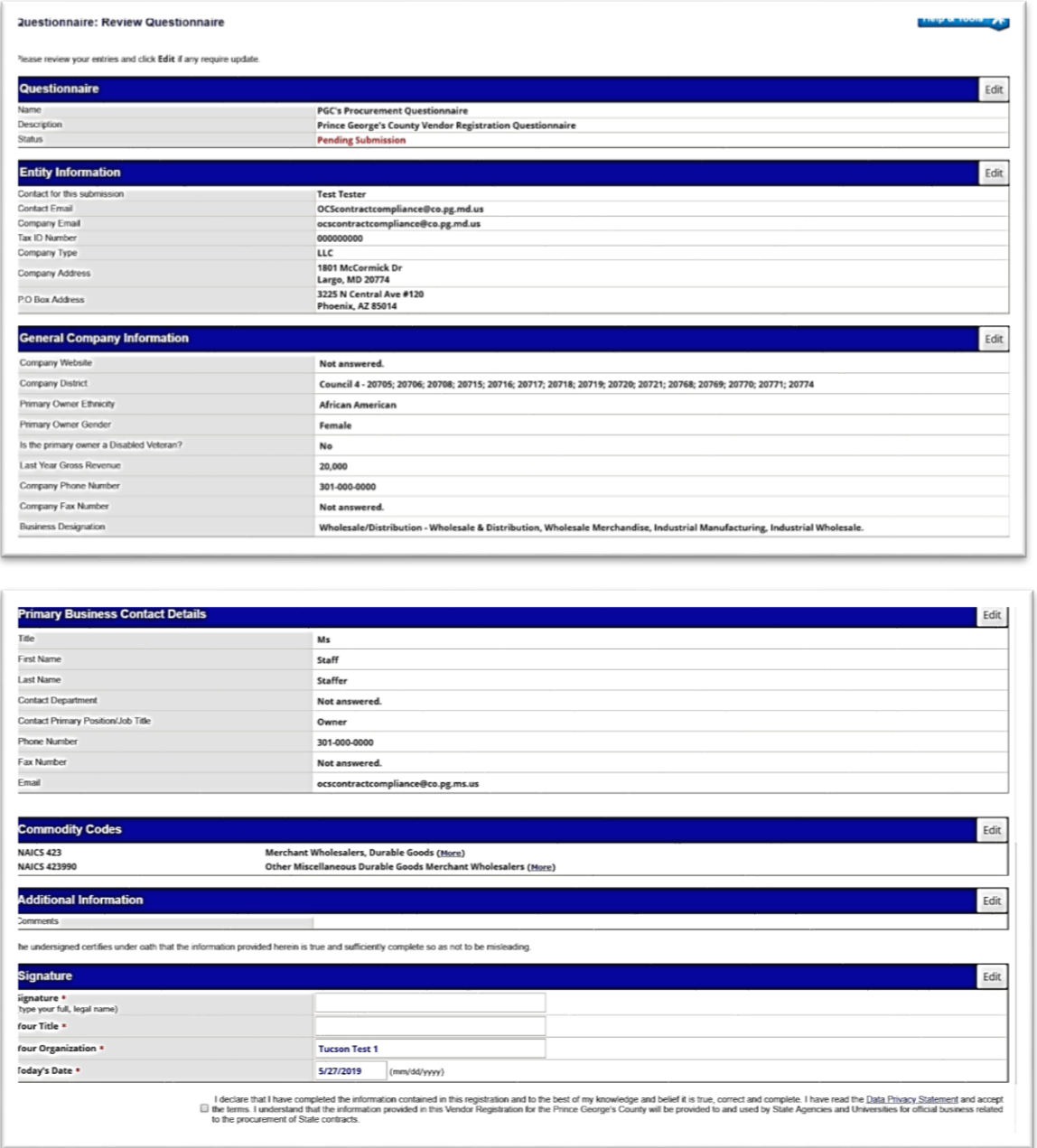

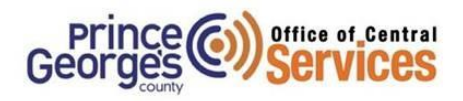

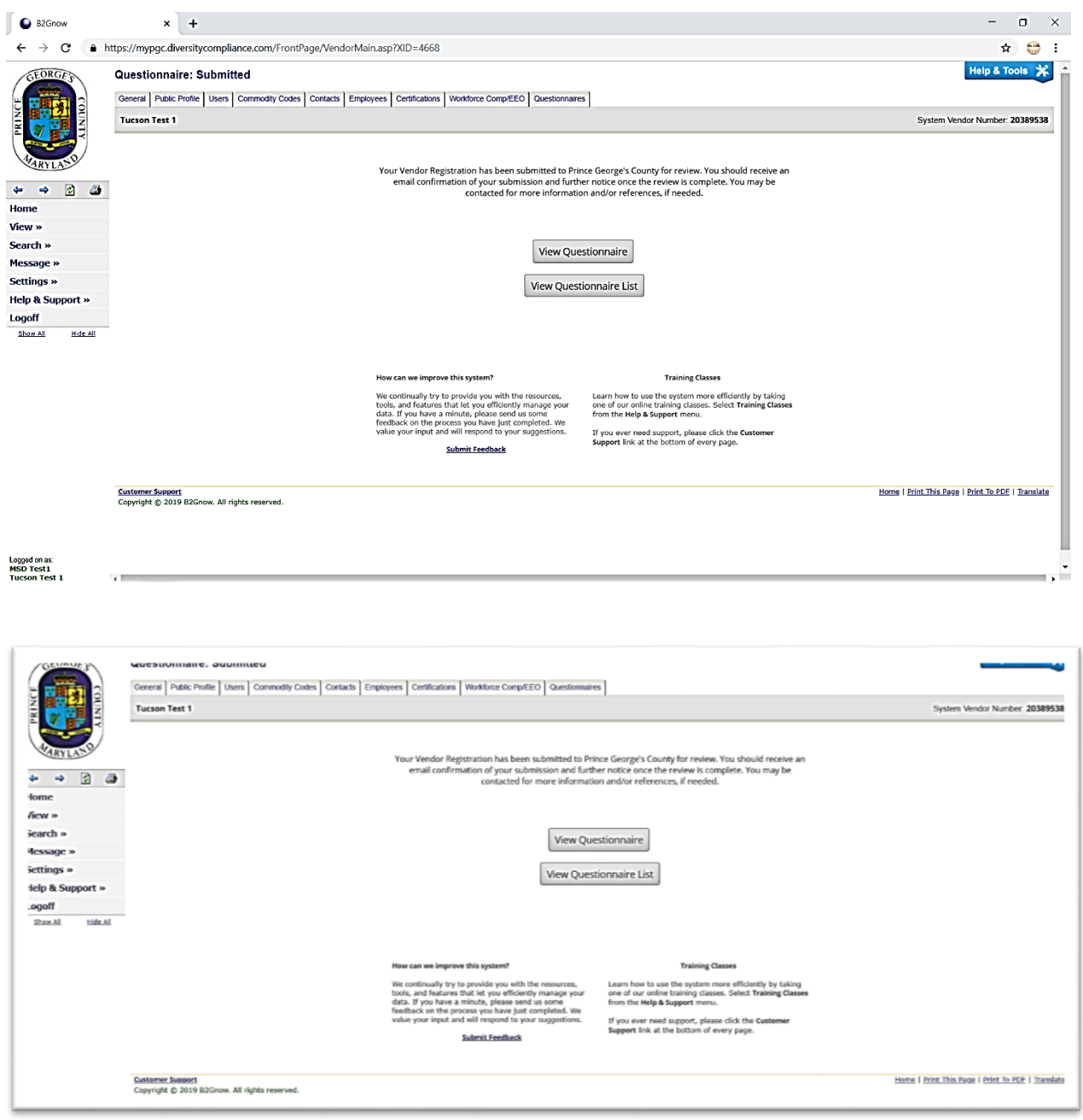

- 1. Select View Questionnaire to check status of approval
- 2. Select tabs to above to update General Information including Profile page, users, commodity codes, contacts, and employees.

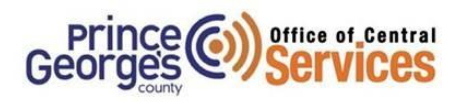

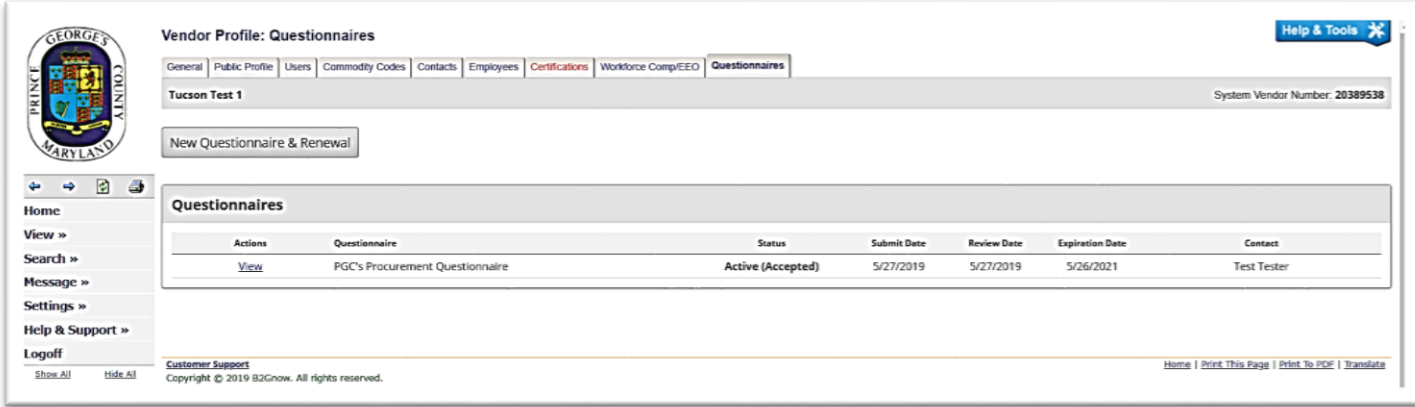

From the Vendor Profile Questionnaire:

- 1. Click on the Home button to Navigate to your Dashboard
- 2. Begin to customize your dashboard

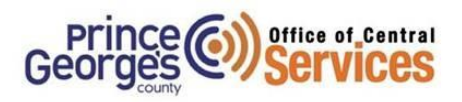

## *System Overview*

#### **Dashboard**

- *1.* Key Actions widget will list Start/Renew Questionnaire, Renew/Apply for Certification, and Take a Training class. The training classes are offered online by B2G Now but these classes are system specific. If you require training on the Prince George's County Certification & Compliance System visit: [CCS Homepage](https://www.princegeorgescountymd.gov/3194/Certification-Compliance-System)
- *2.* Left Column: Home, View, Search, Message, Settings, Help & Support, and Log Off are available to select options
- *3.* Use Blue forward and back arrows to navigate through the system
- *4.* When you complete your Questionnaire and Application they will appear on your dashboard
- *5.* Certification Center: When your certification is complete; you will be able to view your certification
- *6.* Contracts: You will be able to view contracts that your assigned to as a Prime and/or Subcontractor
- *7.* Alerts: Here you will see alerts for expiring certifications, actions needed, and contract payments if applicable
- *8.* System News: Add to wish list, submit missing certification request, set alerts, or RSVP for online system training
- *9.* Configure: You can change your password, edit Business information and edit account settings.
- *10.* Contact Support from any page will screenshot the page your on to assist reporting a problem

## *Messages*

#### **How do I send a message?**

- 1. Click **Messages.**
- 2. Compose Message, enter email address, and attach files if applicable
- 3. Review message and send

## *Account* **Configuration** *and Settings*

#### **How do I edit my own account settings?**

#### From the **Edit Settings** menu:

- **1.** Click **Your Settings.**
- 2. Select an option link.
- 3. Complete your changes.

#### **How do I log out?**

- 1. From the left menu, at the bottom, click **Log Off**.
- 2. Click **OK** in the pop-up alert.

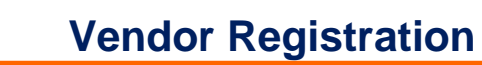

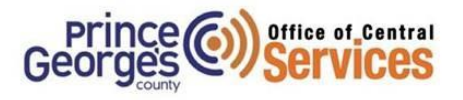

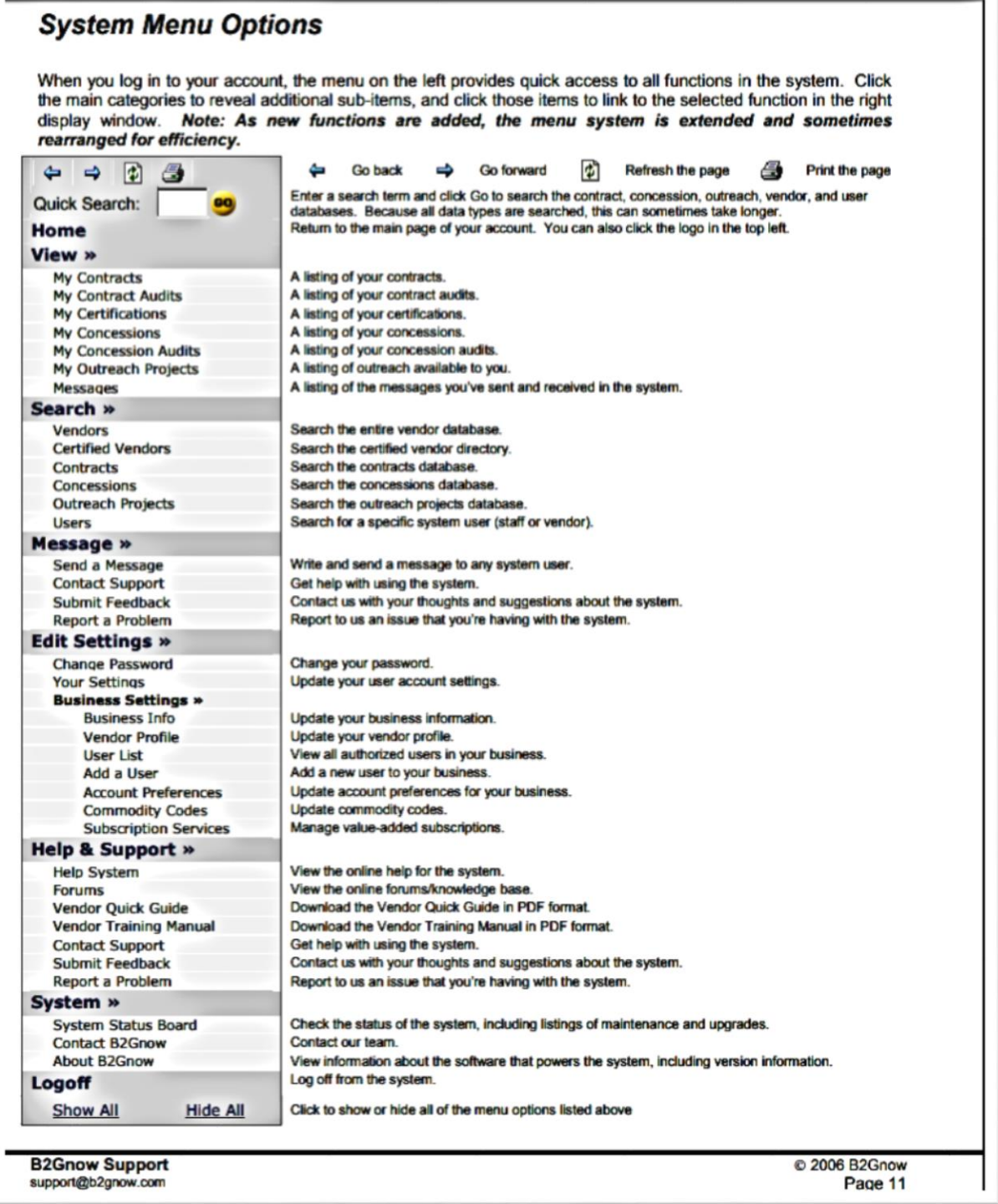

**Questions???** Contact: Diona Roney-Guy Senior Compliance Analyst/ PGC CCS Administrator **[Email](mailto:Droney-guy@co.pg.md.us)**